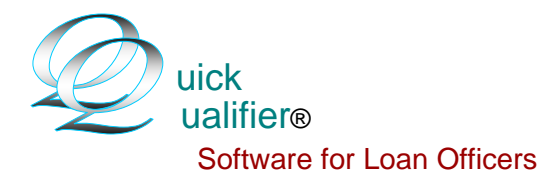

## Setup instructions for Loan Officer version:

You can also go to www.mortgagesoftware.com and view a training video in the Demo section

The first thing that you should do after installing Quick Qualifier is set up your company defaults. Open the setup screen with "Click Here To Edit Setup" in the lower right portion of the main screen. You will see this menu. Start with Lender's Contact information.

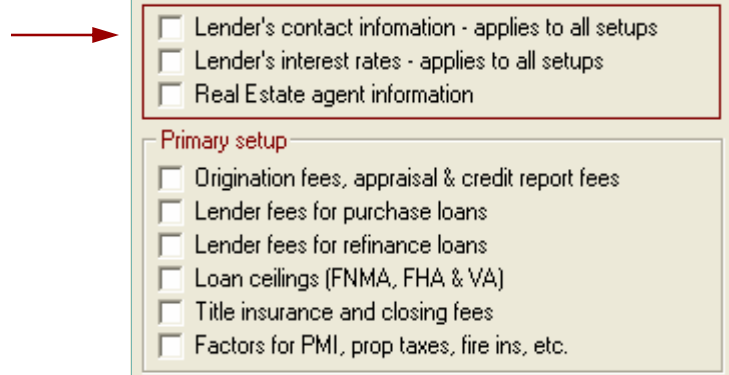

### $\overline{\nabla}$  Lender's contact infomation - applies to all setups

Enter company contact information. The Password restricts access to the setup screens. It is recommended for use when installing the software in computers owned by RE agents or builders. The timer feature is also to limit free use by agents. Password and timer features are for the Loan Officer version only.

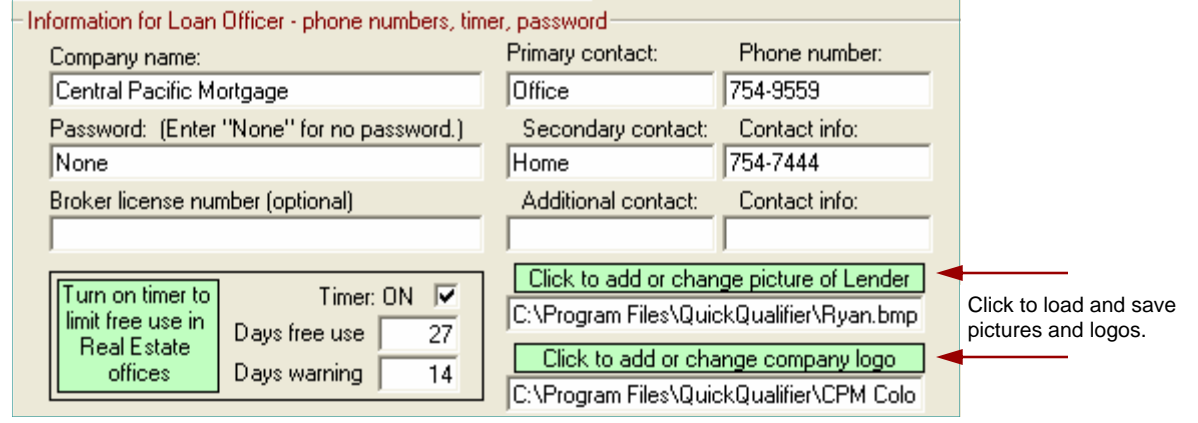

To load and save a picture, the file has to be accessible. It is best to store it somewhere in the C drive. The picture can then be loaded into Quick Qualifier by clicking on the green buttons (above). This will open a file dialog box where the path and picture file name can be selected and saved.

After loading a picture or a logo, they will be displayed in the setup screen. Pictures of people have to be in portrait orientation. (1.33 times taller than wide). If the picture is in landscape orientation, use a photo software to crop it to the correct shape.

Logo shape can be adjusted with the  $+ 8 -$  buttons. The size overall size cannot be increased. (Logo's are supposed to be subtle.)

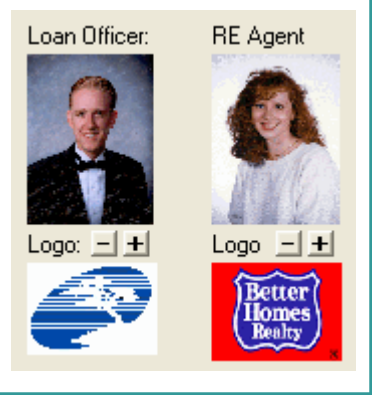

# Setup instructions—page 2

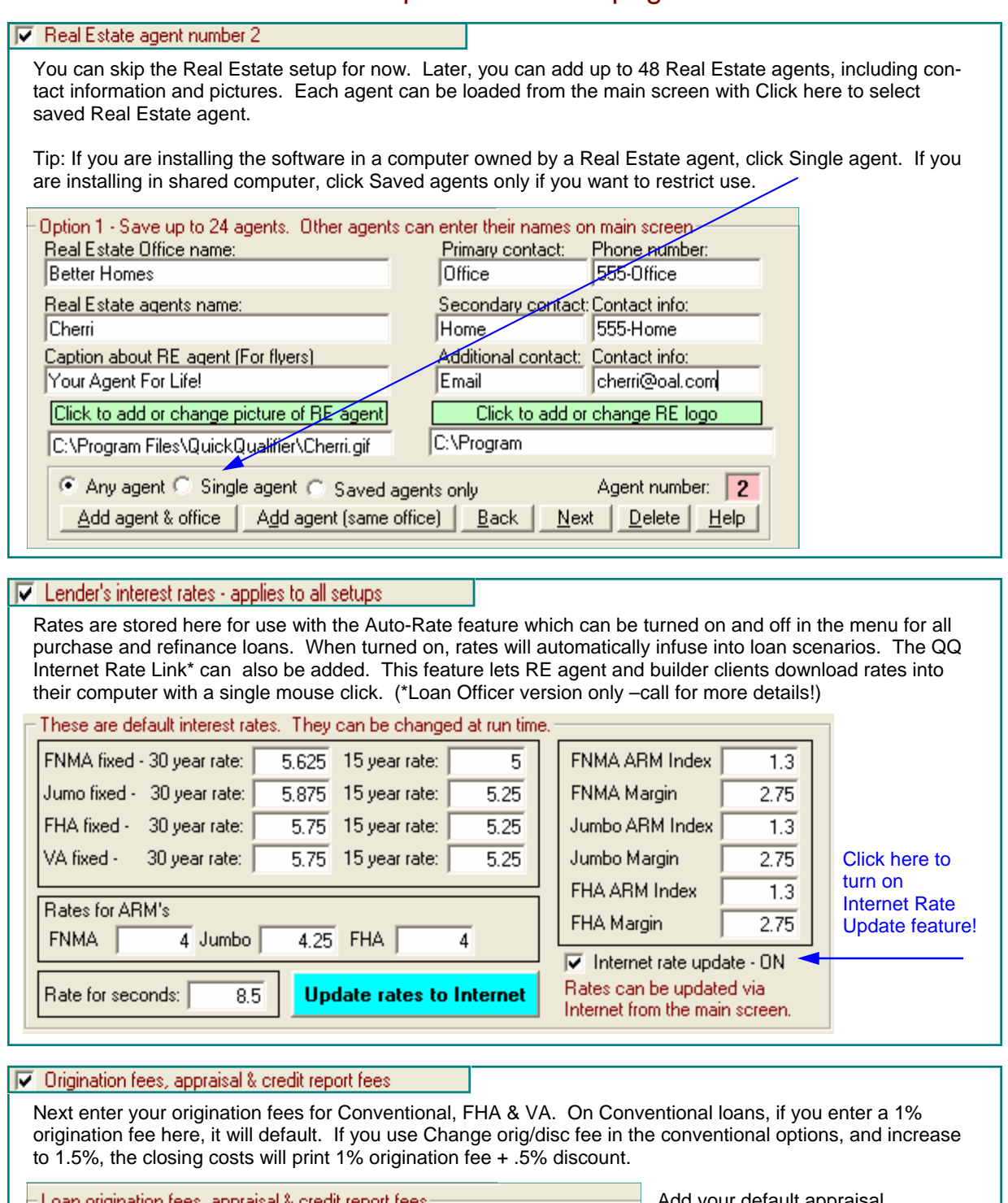

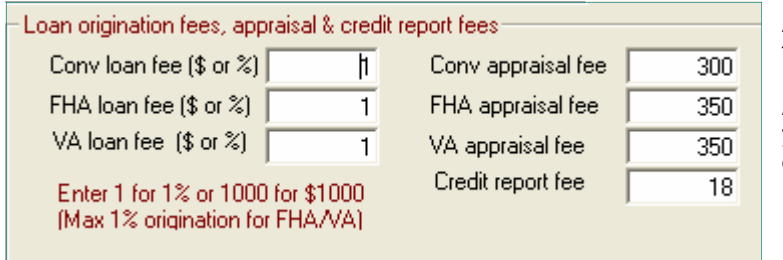

Add your default appraisal fees and credit report fee.

All fees can be changed when you run an individual loan option.

## Setup instructions—page 3

#### $|\overline{\mathbf{v}}|$  Lender fees for purchase loans

Next enter your company fees. If you have more than 10 fees, you can combine the small ones, but remember...these are in addition to origination, discount, appraisal, credit report, etc. Title insurance, escrow/ closing fees and transfer/mortgage tax in the next screens. Use the check boxes to apply loan type and APR. If the fee is a percentage of the loan amount, use a number less than one. (.01 for 1%)

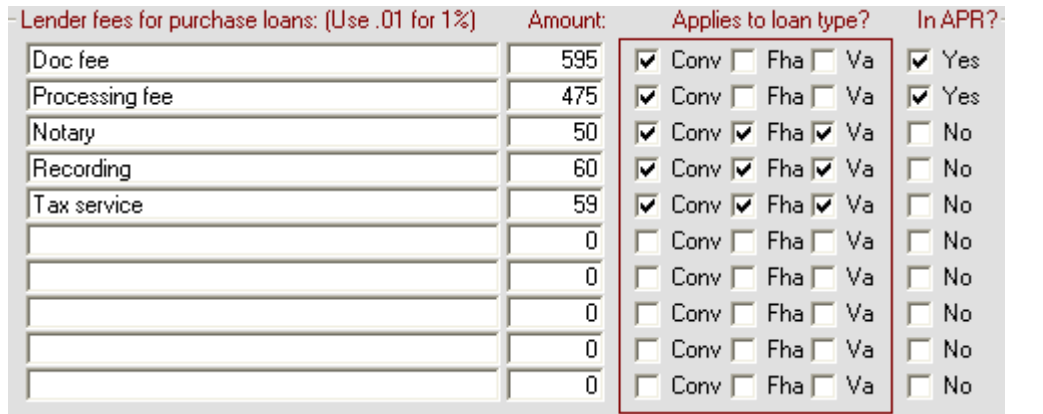

#### $|\nabla|$  Lender fees for refinance loans

The screen for fees for refi loans (not shown) looks the same. Use it for fees unique to refinance transactions. If they are the same, click on the green box that duplicates purchase and refi fees to save typing in the fees twice.

Click to duplicate purchase fees in refinance screen

#### I⊽ Loan ceilings (FNMA, FHA & VA)

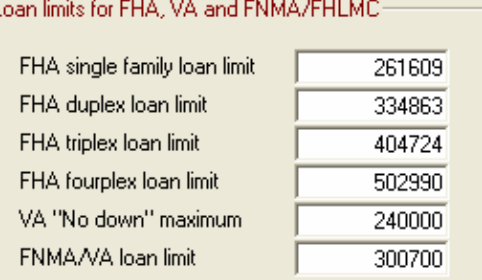

FHA loan ceilings have to be set for your area. VA loan maximums are uniform in the continental US.

VA now has a No Down loan ceiling based on Veteran's entitlement and FNMA also has a loan ceiling on "Jumbo VA's" which they now buy with a down payment.

THE FNMA loan limit does not restrict loan ceilings as in FHA/VA but defines a Jumbo rate.

### $|\nabla|$  Title insurance and closing fees

Buyer or Seller pay fees based on local tradition (Not HUD Regs!). Who pays what in your area? We customize title and closing fee schedules for your state when we ship your disc. If you want to edit schedules, you can input fees that are more specific to your local title company. Click here... Title & Closing Fees: Owner's title policy paid by: 6 Buyer C Seller C Split 50%/50% Click to edit title & closing fee schedules Lender's title policy paid by: © Buyer C Seller C Split 50%/50% Escrow fee paid by: C Buyer C Seller C Split 50%/50%

## Setup instructions—page 4

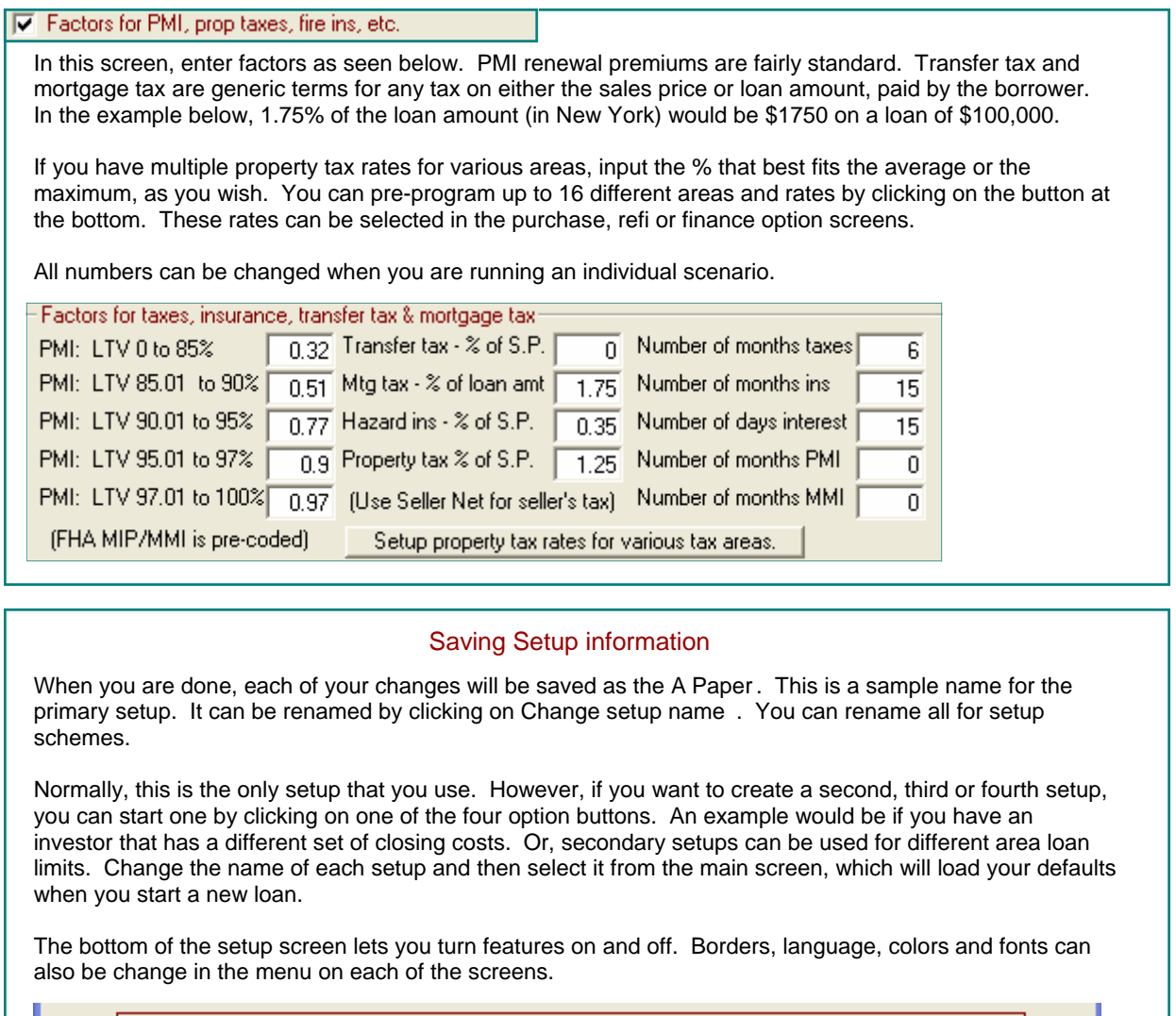

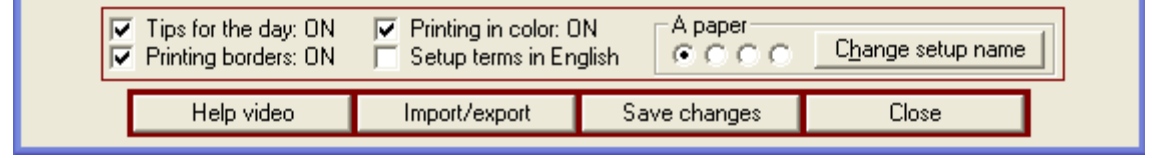

### Backing up your Setup information

You can easily back up your setup data. This is a time saver when you install to additional computers.

Click on Import/export . You can send your setup data to an external drive. The best device is called a travel drive or jump drive. These portable drives plug into the USB port on the front of a computer. They hold a huge amount of data and are also useful for transporting pictures and logos to and from your Real Estate agent's computers.

Client and flyer data can also be backed up to a device or folder and transported for import the same way. This is handy if you want to merge records from one computer to another. It is also a way to backup your data. For more detailed information, click on the Help Video or watch them all in the demo section at www.mortgagesoftware.com